# **バージョンアップする 初期設定**

### はじめに

- 走行中でもバージョンアップできます。 なお、走行中の振動などでバージョンアップ に時間がかかることがあります。
- バージョンアップを開始すると、完了するまで ナビゲーションの機能 ( ナビ機能・オーディオ 機能 ) はご使用になれません。
- 条例によりアイドリングが禁止されている地 域がありますので、地域の条例にしたがって バージョンアップを行ってください。
- FTC 車載器を接続している場合、バージョン アップ中は、料金案内、料金履歴などの音声 案内は ETC 車載器より行われます。

## **1** 車のエンジンをかけ<br>1 (または ACC を ON にして )、 更新セットアップ用 SD メモリー カードをナビゲーションに挿入する ● すでに SD メモリーカードが入っていない か確認してください。

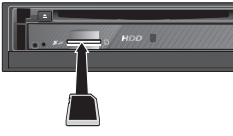

(CN-HDS910TD/CN-HDS960TD)

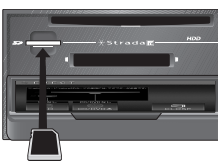

(CN-HDS940TD)

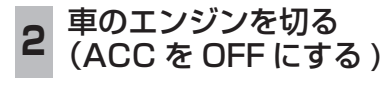

## **<sup>3</sup>** 再度エンジンをかけ、年度更新 用地図ディスクをナビゲーション に挿入する

- すでにディスクが入っていないか確認 してください。
- プログラムと地図データの読み込みを 開始します。(約120分)
- ※ ACC を ON にしてバージョンアップ を行うと、バッテリーが上がる原因に なります。
- バージョンアップ中に車のエンジンを 切って中断できます。 ( バージョンアップを再開するには: 下記 ) ※ SD メモリーカードは取り出さないでく
- ださい。 ■バージョンアップを再開するには
	- エンジンをかける ●涂中再開画面が表示されます。

### 2 現在地 を押す

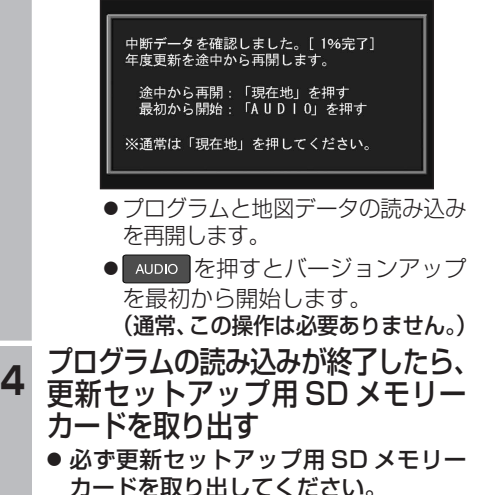

カードを取り出してください。 SD メモリーカードが残ったままエンジンを 切り (ACC を OFF にして )、再びエンジンを かける (ACC を ON にする ) と、バージョン アップが正常に完了しません。そのときは、 再度バージョンアップを行ってください。

**<sup>5</sup>** 年度更新用地図ディスクを 取り出す

#### **6 車のエンジンを切り、** 再度エンジンをかける

● 追加された新機能と更新された地図を ご使用になれます。

### リヤビューカメラの映像を調整する

- リヤビューカメラの映像調整ができるよう になりました。バージョンアップ時は TV/ DVD(VCD)/VTR の映像調整と同じ設定値 になります。
- リヤビューカメラの設定 (カメラ割込み・ スケール表示※ ) は、情報 / 設定メニューの |初期設定 → リヤビューカメラ に移動しました。
- ※「カメラスケール」から「スケール表示」に 名称が変更されました。

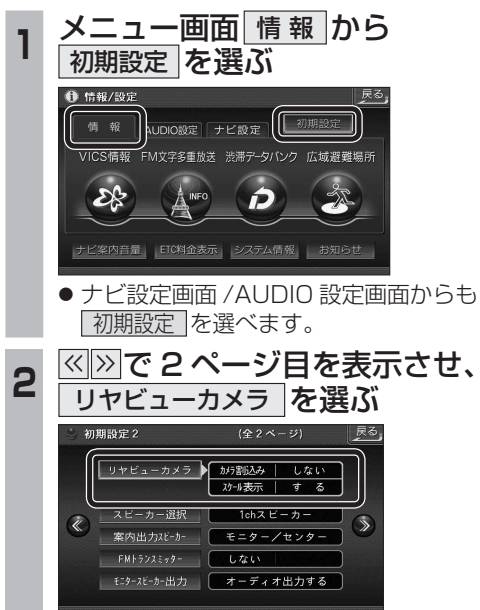

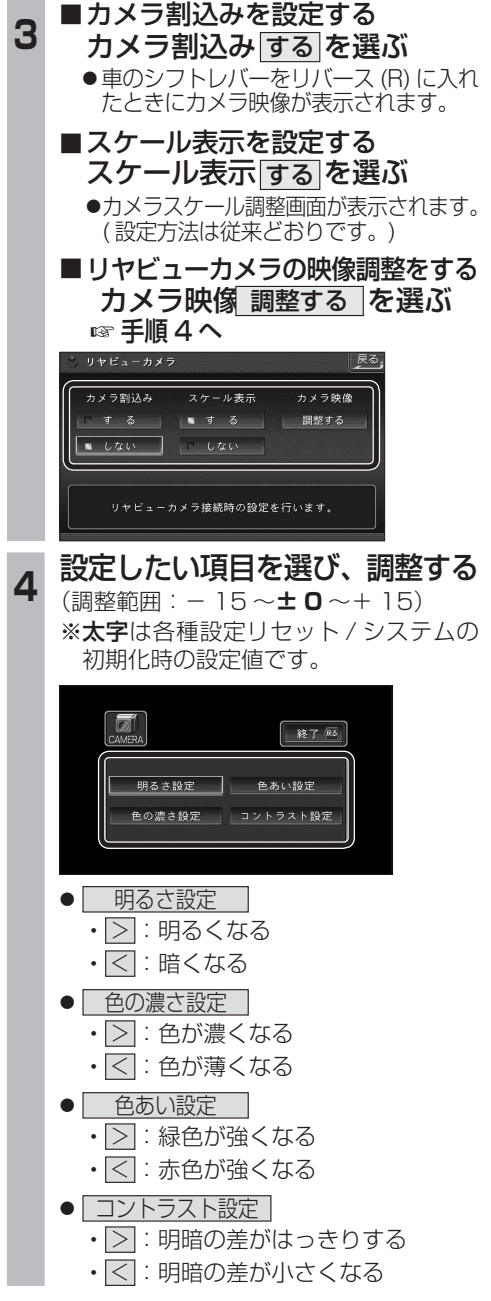

∣≯≋

# **地図の操作**

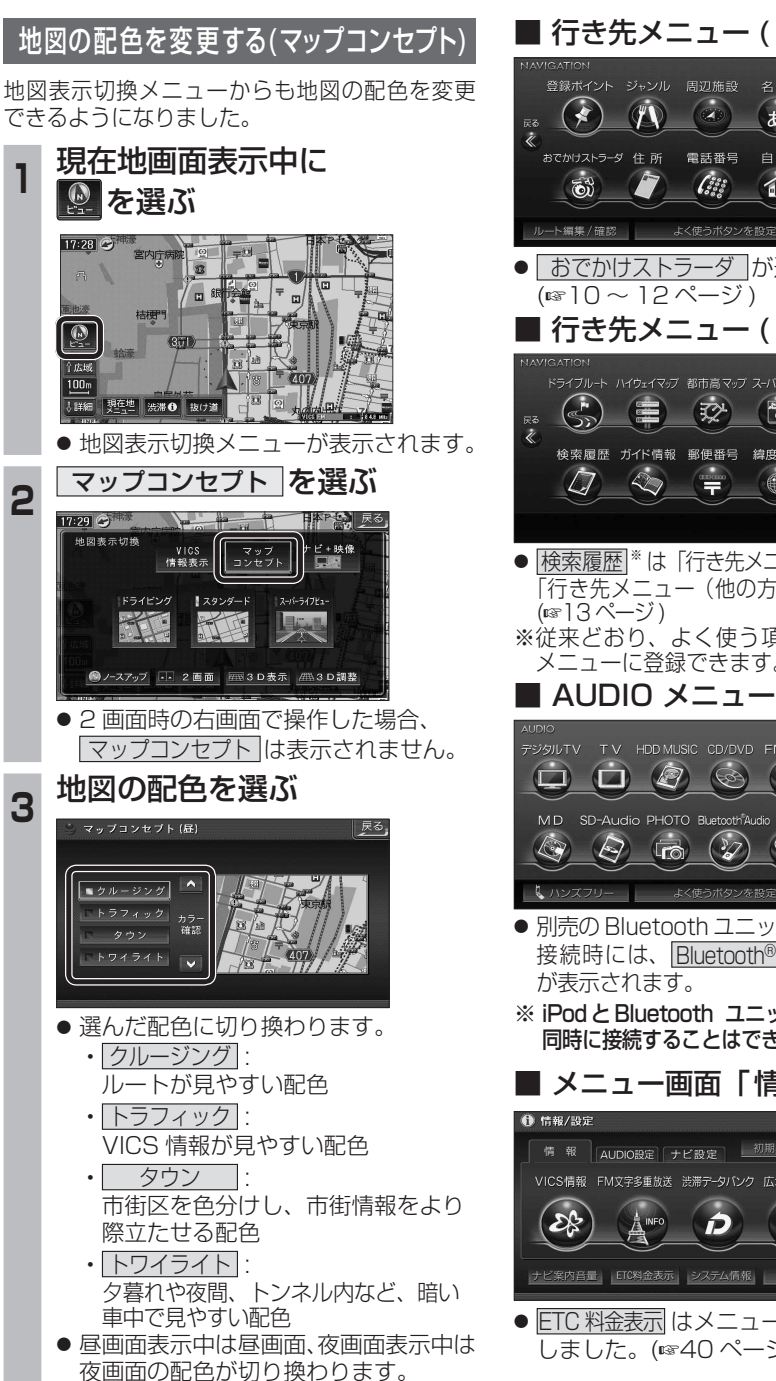

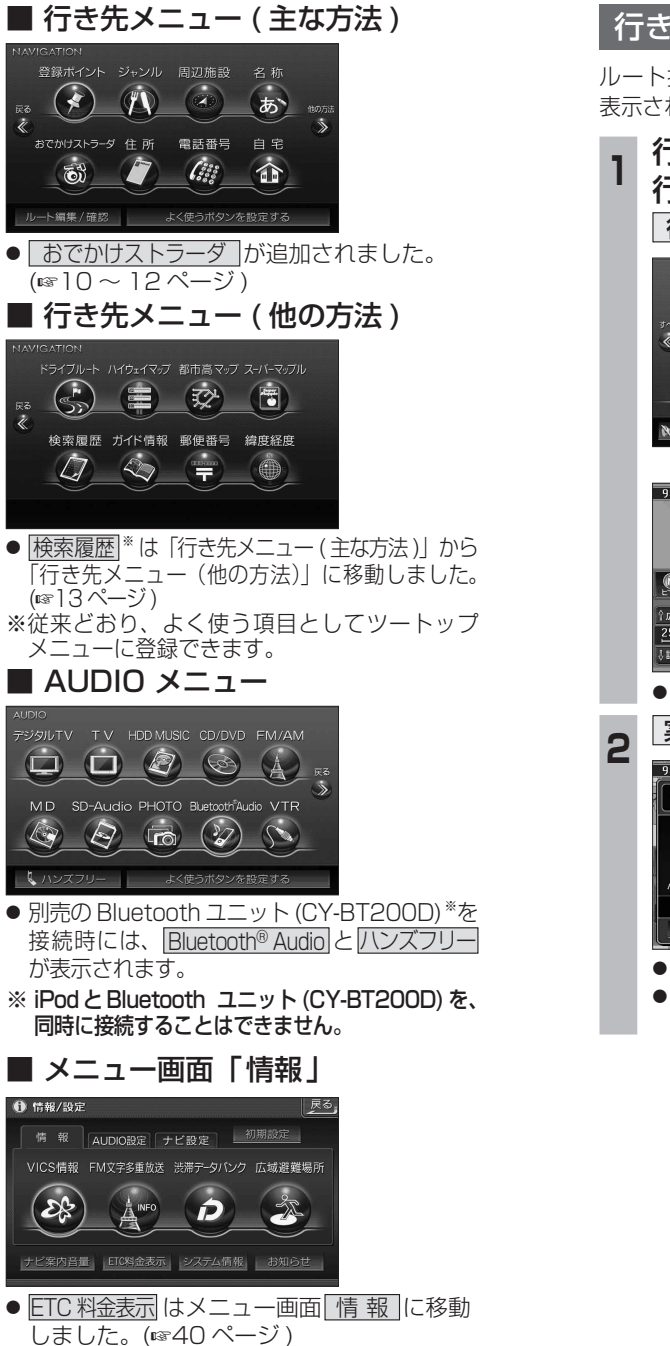

# **メニュー画面について 行き先を探す**

## 行き先までのルートを作る

ルート探索が完了すると、探索結果メニューが 表示されるようになりました。

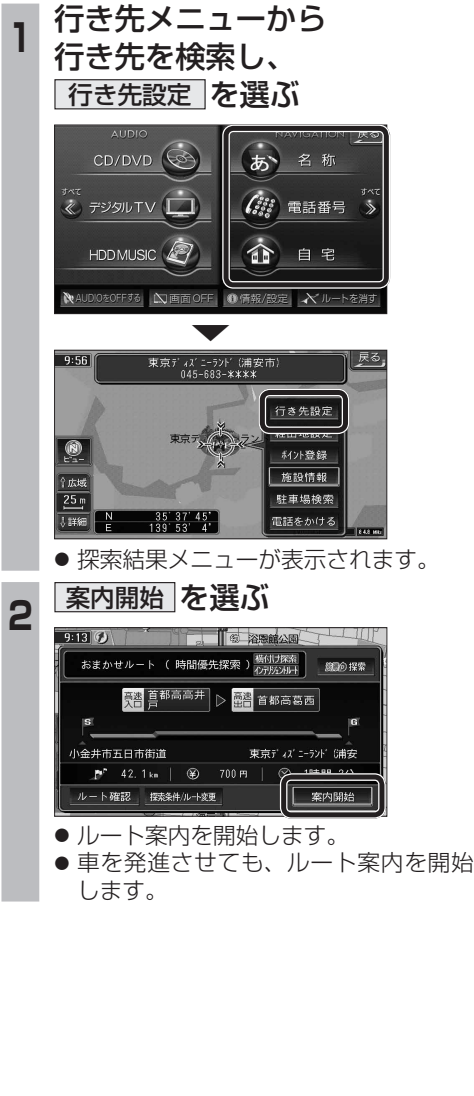

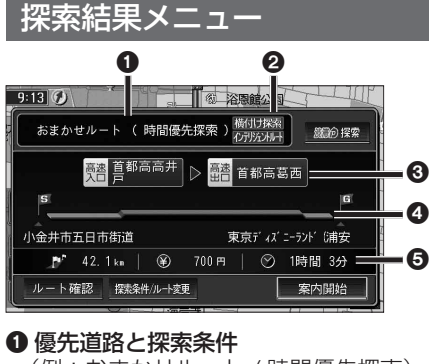

(例:おまかせルート / 時間優先探索)

#### 2 横付け探索

横付け探索成功時に表示されます。

#### **インテリジェントルート**

インテリジェントルートを使用した場合に 表示されます。

#### 6 高速道路の入口 / 出口名

● 高速道路を通らない場合は表示されません。 ●複数の高速道を通るルートでは最初の 入口と最後の出口が表示されます。

#### **4 全行程の略図**

●道路の種類によって色分けされます。

- ・緑 : 一般道路
- ・青 : 高速道路 / 有料道路
- ・橙 : フェリー航路

#### 5 目的地までの距離 / 料金 / 時間

●表示される数値は目安です。実際とは異 なる場合があります。

● | *識*診探索 | 渋滞データバンク探索を開始します。 (18719ページ) ※現在のルートが渋滞データ バンクのルートの場合、 ■ *鼺 6 解除* | が表示されます。

選ぶと、渋滞データバンク探索 を解除し、時間優先で再探索を 行います。

- | ルート確認画面が表示されます。 (☞18ページ)
- | 燃料ルト数 |: 探索条件 / ルート変更画面が表 示されます。(☞18ページ)

ナビゲ Ų

## **行き先を探す**

#### おでかけストラーダとは おでかけスポットから探す ( おでかけストラーダ ) **準備** おでかけスポットのデータを、SDメモ 1 パソコンなどで CLUB \* Strada に **<sup>5</sup>** 施設を選ぶ パソコンなどで、当社サイト (CLUB \*Strada) からおでかけスポットやおでかけプランを リーカードに保存してナビゲーション アクセスし、「おでかけストラーダ」 に挿入してください。(☞10ページ) ダウンロードし、本機で利用できます。 を選び、ログインする -<br>H 0×5−⊀2 ● おでかけスポット **<sup>1</sup>** 行き先メニューから △△亭 おすすめの施設の詳細情報・写真・バーコード URL:http://club-strada.panasonic.jp Ⅲ 00章 おでかけストラーダ を選ぶ H ラーメン× (QR コード ) などを添付した地点情報です。 ●「おでかけストラーダ」にアクセスします。 **Ⅲ △△食堂** ● おでかけプラン **<sup>2</sup>** おでかけスポット・おでかけプラン 登録ポイント ジャンル 周辺施設 名称 | 近い順 | 11 件 | 並替え|<br>| 近い順 | 11 件 | 絞込み | おでかけスポットを目的地・経由地にした  $\overline{\mathscr{L}}$  $\omega$ も  $\frac{1}{2}$ のデータをダウンロードする ドライブコースのデータです。 ● おでかけスポット詳細画面が表示されます。 ・ おでかけプランナー でかけストラーダ 住所 電話番号 自宅 お好みで、おでかけスポットを巡るおでかけ  $\delta$  $\mathcal{C}^{ss}_{s}$  $\mathbf{r}$ **<sup>6</sup>** 行き先設定 を選ぶ **<sup>3</sup>** ダウンロードしたデータを プランを編集できます。 SD メモリーカードに保存する よく使うボタンを設定する 画像 / バーコード情報 ( 情報がある場合のみ表示 ) ・ おすすめおでかけプラン 事務局がおすすめするおでかけプランです。 ● 拡張子: 「SIG」 (おでかけスポット) おでかけスポット詳細 2 おでかけスポット を選ぶ<br><sup>およなかけストック</sup> 「DCF」( おでかけプラン )  $\lambda$   $\geq$   $\times$   $\times$ │-<br>│ラーメンの老舗店。<br>│あっさりとしたロ当りが特長。 準 備 **SDメモリーカード**(ルートフォルダ) |<br>|住所: 宮城県仙台市 × ×<br>|電話番号: 022- × × × -× × ×<br>|営業時間: 12:00〜21:00 おでかけストラーダのサービスを利用するには、 おでかけプラン きでかけスポッ! 言来对问: 12:00<br>定休日: 毎週水曜日<br>駐車場: 筆 当社サイトにアクセスし、必ずカーナビユーザー E 「Strada」 登録をしてください。 Strada 行き先設定 地図を表示 フォルダ 53 URL:http://panasonic.jp/car/fan/index.html ● 地図を表示 を押すと表示中の周辺地図を ● ナビゲーションに付属の「仮保証書兼ユーザー 表示します。 登録ハガキ」でカーナビユーザー登録を行った **<sup>3</sup>** リストから XXXX **Full** Strada ● バーコード / 画 像 を押すとバーコード / 場合も、サイトからのカーナビユーザー登録が 画像情報に切り換えます。 別途必要です。詳しくは、サイトの案内をご覧 おでかけスポットを選ぶ ● ルートフォルダの直下に保存するか、ルー (画像とバーコード情報がある場合のみ表示) ください。 トフォルダの直下に「Strada」という  $\#256042\#mh$ ● バーコード (QR コード) \*を携帯電話で 名称のフォルダを作成し、その直下に お知らせ 読み取ると、施設の情報が携帯電話に 保存してください。おでかけスポットと 表示されます。 おでかけプランのデータはそれぞれ 50 件 ● おでかけストラーダ以外の CLUB \*Strada の ラーメン100進  $20XX/07/02$ ※画面の傷や汚れ、光の反射、バーコード サービスを利用するには、CLUB \*Strada の まで保存できます。 (QR コード ) のバージョンによっては読み取 会員登録 ( 無料 ) が必要です。詳しくは、 ● ルートフォルダの直下にないフォルダや れない場合があります。 サイトの案内をご覧ください。 「Strada」以外の名称のフォルダには ● |∧||∨|で前 / 次の施設を表示します。 ● メニュー画面「情報」の おしらせ に当社サイト 保存しないでください。ナビゲーションで ● 新しい順に 50 件まで表示されます。 「CLUB \* Strada」の項目が追加されました。 認識できません。 **<sup>7</sup>** 案内開始 を選ぶ ● 説 明 を選ぶと、おでかけスポットの説明が ● QR コードは (株) デンソーウェブの登録商標 **<sup>4</sup>** SD メモリーカードを 表示されます。 です。 **<sup>4</sup>** リストを表示させる順番 ナビゲーションに挿入する または絞り込みの方法を選ぶ **<sup>5</sup>** おでかけストラーダで おでかけスポット ラーメン100 選 一<br>千代田区皇民外苑 |戻る  $\overline{\phantom{a}}$   $\overline{\phantom{a}}$   $\overline{\phantom{a}}$   $\overline{\phantom{a}}$ P 572, 2ks | (9) 12350 円 | ルートを作る  $\overline{1}$  and  $\overline{1}$ ルート確認 **探索条件/ルー**線車 □ 11件 の施設を 近い順で表示する ● おでかけスポットから探す 50音順で表示する ● ルート案内を開始します。 (☞ ] ] ページ) エリアで絞込む キーワードで絞込む ● おでかけプランを利用する

ALL VIRTIME TO THE REAL PROPERTY

ナビゲーション

 $100<sub>m</sub>$ 

→ 1999年10月

情報提供元

細の探索

宮城

案内開始

 $\sqrt{5-7} - 5$ 

(☞12ページ)

## **行き先を探す**

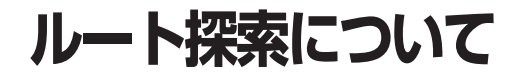

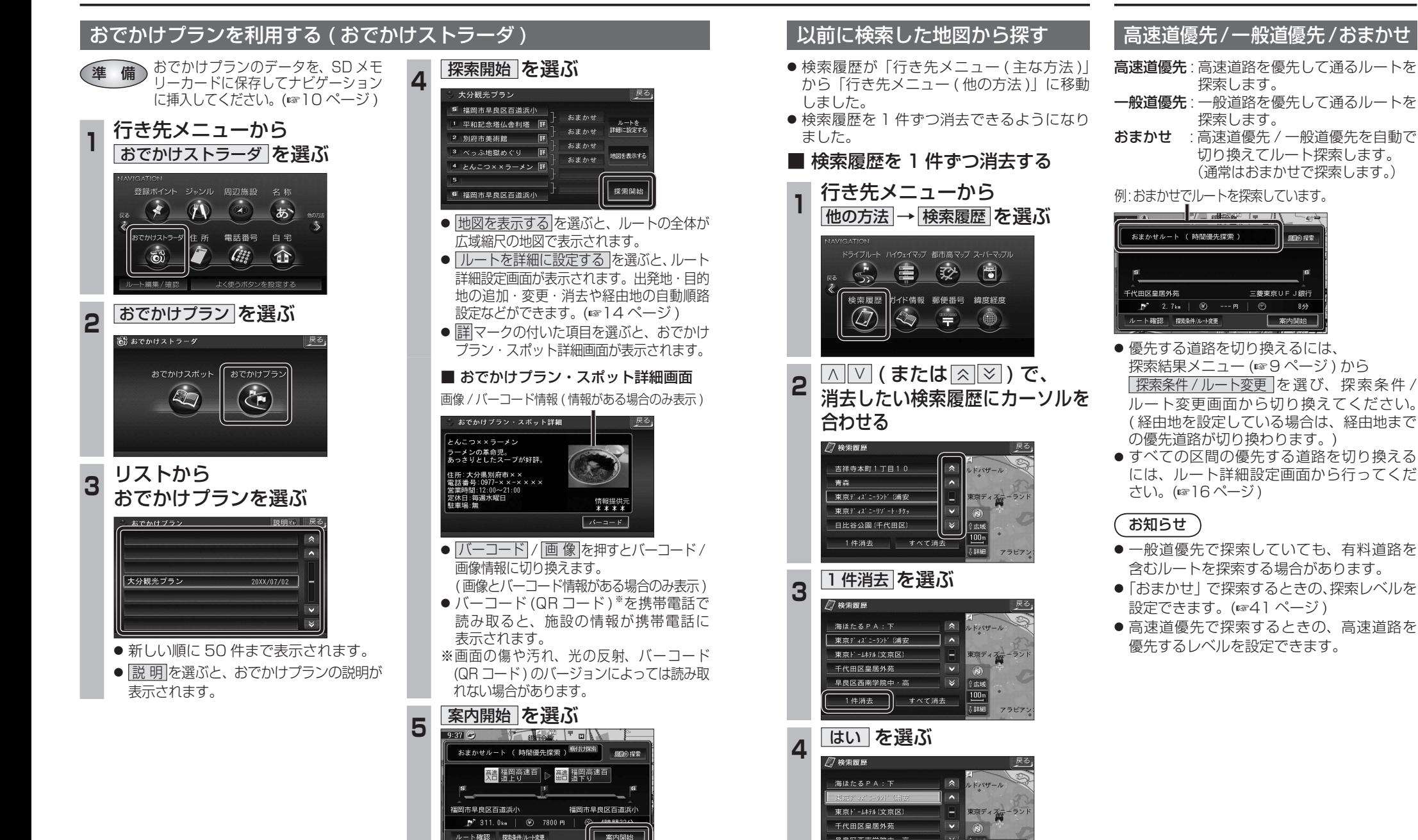

● 選んだ検索履歴が消去されます。

|腰腰を消去します| いいえ

● ルート案内を開始します。

**Expert** 

# **ルートを編集する**

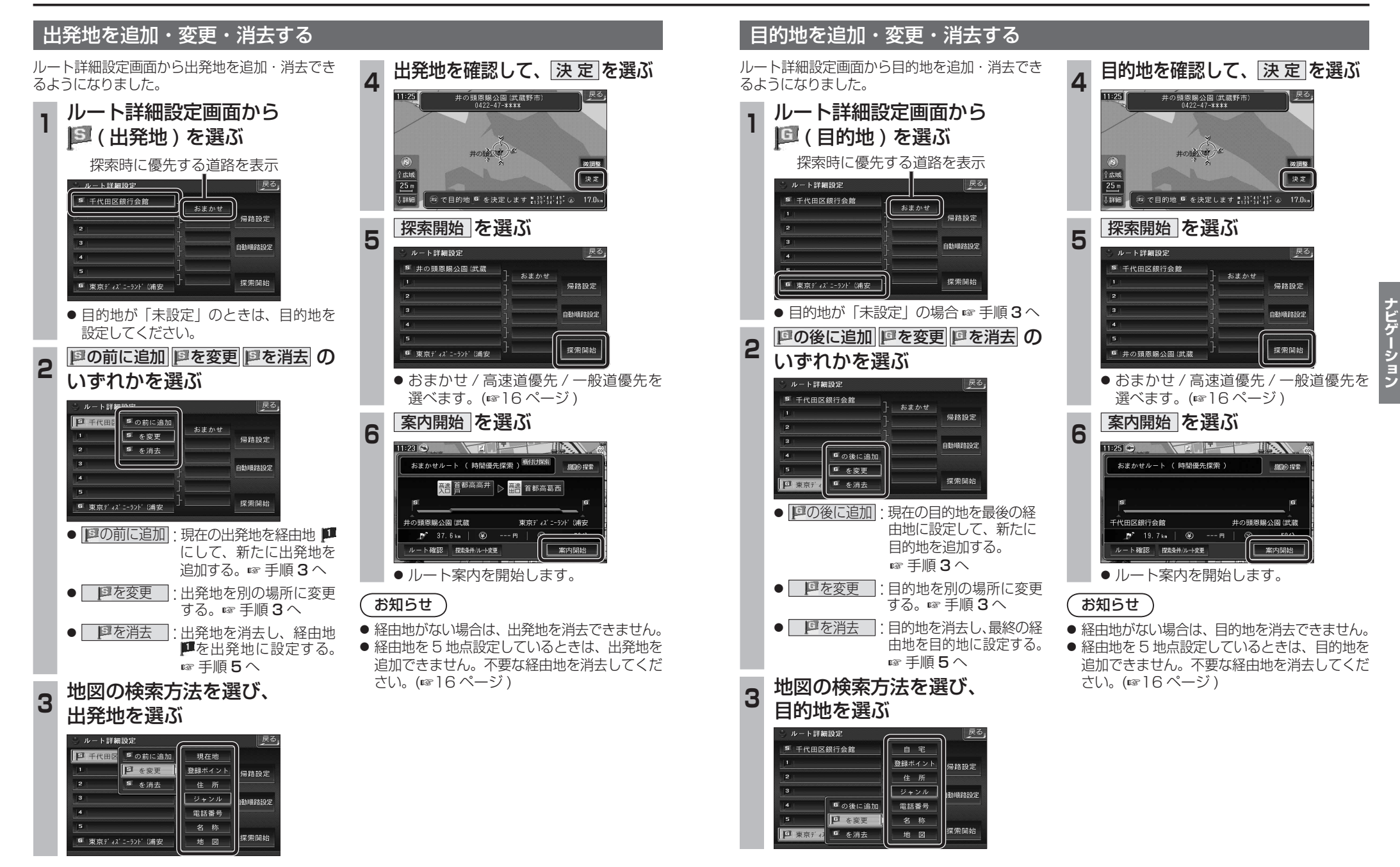

**ルートを編集する**

#### 経由地を追加・変更・消去する

ルート詳細設定画面で経由地を追加・変更・ 消去する際のタッチキーの名称が一部変更に なりました。

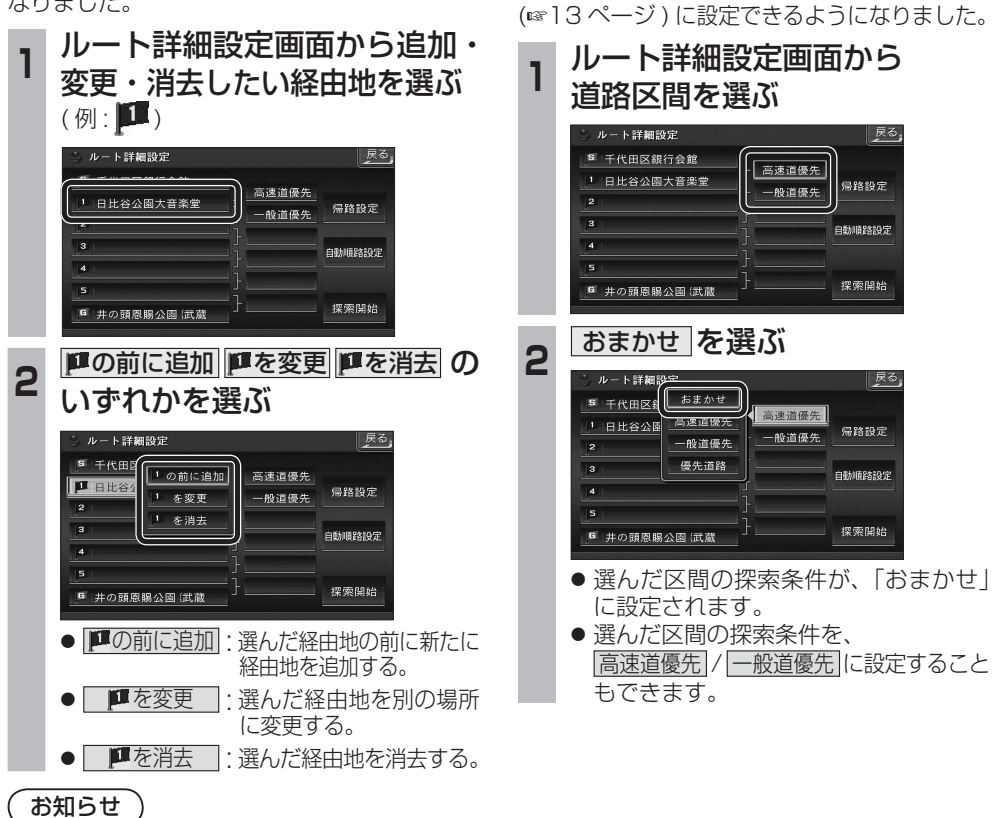

通りたい道路を

「おまかせ」に設定する

ルート詳細設定で通りたい道路を「おまかせ

| 戻る

帰路設定

自計開発なら安

探索開始

| 戻る

帰路設定

自動順路設定

探索開始

- 目的地を設定していない場合は、経由地を
- 設定できません。 ● 経由地を 5 地点設定しているときは、追加で
- きません。不要な経由地を消去してください。
- すでに通過した経由地がある場合は、消去 してください。

### 順路を自動的に設定する

- 自動順路設定の操作性を向上させ、さらに 使いやすくなりました。
- 探索条件を おまかせ (☞13ページ) にして、 自動順路探索ができるようになりました。

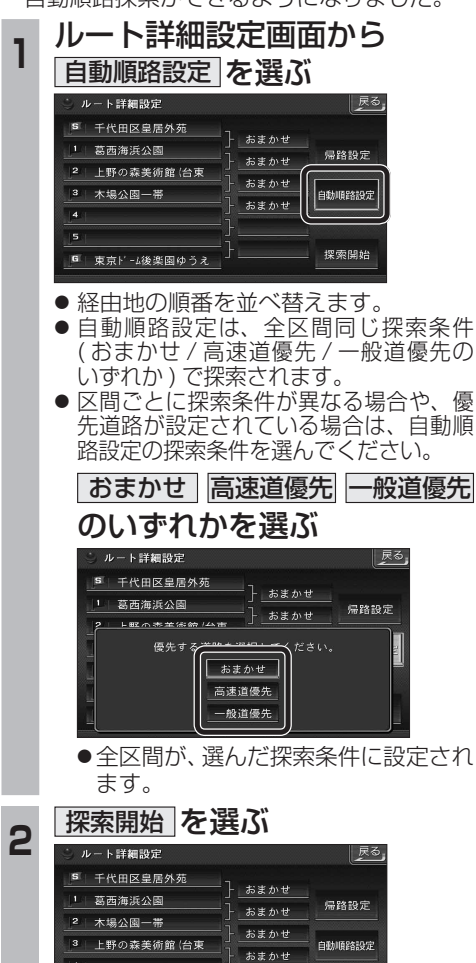

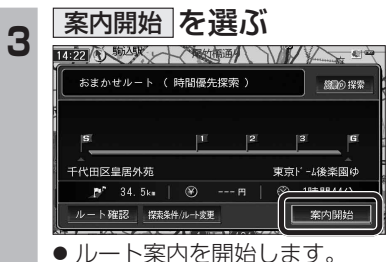

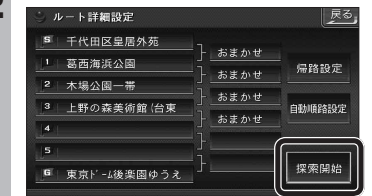

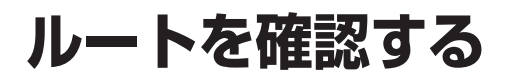

ルート確認画面

→ 下情報 ルートスクロール

シミュレーション

目的地付近

探索条件変更

案内開始

● ルート情報 ·

● ルートスクロール ·

● シミュレーション :

● 目的地付近 :

● 探索条件変更 :

ルート案内を開始します。

( 右記 ) ● 案内開始

お知らせ `

 $(\sqrt{3}9^{\circ}-\frac{3}{2})$ 

料金が表示されます。\*

#### 探索条件 / ルート変更画面を 別ルート探索する 渋滞を考慮したルートを作る 表示する ( 渋滞データバンク探索 ) ルート確認画面が一部変更になりました。 別ルート探索の操作性を向上させ、さらに使い やすくなりました。 X & TR 渋滞データバンク探索は探索条件 / ルート変更 ルート確認画面 (@ 左記) から 画面 (18 ページ ) に移動になりました。 探索条件 / ルート変更画面 (**8818ページ)** 探索条件変更 を選ぶ から 別ルート探索 を選ぶ 探索条件 / ルート変更画面 (6818ページ) 高速出口 有料汐入 から 渋滞データバンク探索   を選ぶ ルト情報 探索条件/ルート変更 │ 戻る,  $B - 122B - 6$ 「現在のルト おまかせルート (時間優先探索) 探索条件/ルート変更 ラミュレーション  $B$ Antible 高速道優先<br>で再探索 一般道優<del>ク</del><br>で再探索 おまかせ<br>で再控索 **現在のI-ト おまかせルート (時間優先探索)** 探索条件变 現在のルト おまかせ | 時間優先 64.5km 2250 円 1時間 3分 一般道優先<br>で更探索 おまかせ<br>で再控索 高速道優先<br>で再探索 別ルート探索 経由地設定 経済の中心性質 | 現在のA-ト おまかせ || 時間優先| 64 5 km 2250 円 | 1時間 3分 探索/案内設定 別ルート探索 経由地設定 **SEVONAMENTS** ルート情報が表示されます。 ● 探索条件 / ルート変更画面が表示されます。 t 探索/索内設定 ● 5 通りのルートが表示されます。 **<sup>2</sup>** ルートを選び、 <sup>決</sup> <sup>定</sup> を選ぶ ● 探索結果メニュー (☞9ページ) から 画面をスクロールし、ルートを確認できます。 「既面」ト おまかせルート (時間優先探索) |渋滞 D 探索| を選んで操作することも できます。 一般道優先<br>で再探索 おまかせ<br>で再探索 高速道優先<br>で再探索 シミュレーションを開始します。 <sub>88M</sub> 39.6km<br>時間 1300円 ● 探索方法は、従来どおりです。 **認命物物探索 別ルート探索** 経由地設定 stave 36.5km 目的地付近の地図が表示されます。 ■ 解除するには 探索/索内設定 ase: 35.7km<br>距離 1300円 探索条件 / ルート変更画面 (は) 18ページ)  $-$  62 31.9 km ● 一般道優先で再探索 |: おまかせ・時間優先のルートです 探索条件 / ルート変更画面が表示されます。 から 渋滞データバンク解除   を選ぶ 一般道路を優先して通るルートを再探索 します。(☞13 ページ) 137.7km-■目的地までの距離 おまかせ 探索条件/ルート変更 ● おまかせで再探索 · 時間 950円––料金表示\* |<br>現在のルト おまかせルート ( 顔の時の2000 探索) 優先する道路を自動的に切り換えて再探 ( 高 速道 路お よ び一 部 の 一般道優先<br>で再探索 おまかせ<br>で再探索 高速道優先<br>で再探索 有料道路を通る場合 ) 索します。(☞13 ページ) ルート探索条件 ( 例 : おまかせ / 時間優先 ) ● 高速道優先で再探索 |: 。<br>別ルート探索 経由地設定 **BOOMBORK** ● ルート探索直後に ルート確認 存選んでも、 高速道路を優先して通るルートを再探 ● ルート 2(上から2番目に表示される 探索/索内設定 ルート確認画面が表示されます。 ルート ) を選ぶと、オートリルート・曜日 索します。(☞13ページ) 時間規制探索・DRGS は行いません。 ● 探索結果メニュー (☞9ページ) から ● 渋滞データバンク探索 · (渋滞データバンク探索時を除く) 渋滞 D 解除 を選んで操作することも ● 目的地までの所要時間と距離が表示されます。 渋滞を考慮したルートを探索します。 ※料金表示は、普通車が対象です。料金 できます。 ● 高速道路(および一部の有料道路)を通る場合、 (☞19ページ) は目安なので実際と異なる場合があり ● | 別ルート探索 | · ます。( 料金は 2007 年 4 月現在 ) ※料金表示は、普通車が対象です。料金は 別のルートを探索します。 目安なので実際と異なる場合があります。 (☞19ページ) 3 <mark>案内開始 を選ぶ</mark> (料金は 2007 年 4 月現在) ● 経由地設定 : ルート詳細設定画面が表示されます。 おまかせルート ( 距離優先探索 ) <sup>横付け探索</sup> - *簡*向接索 ● 探索 / 案内設定 · ■ 首都高銀座 | ▷ | 曹 首都高磯子 探索案内設定画面が表示されます。 -<br>F代田区皇居外苑 三笠公園 (横須賀市) お知らせ **B**<sup>\*</sup> 59.8km | (2) 1300 円 ルート確認 探索条件ルート変更 平内開始 ● 探索結果メニュー (☞9ページ) から 探索条件/ルート変更 を選んでも、探索条件 / ● ルート案内を開始します。 ルート変更画面が表示されます。